## Assign Privilege to report to Earnings (Lønstatistik) via Virk.dk (Guide to the Virk Administrator)

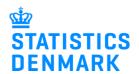

To assign rights, you must be an administrator for users. You can also assign rights to yourself (you will need to log out and log in again, before they take effect).

- 1. Log in to Virk.dk with your NemID employee signature.
- 2. Click on **Brugeradministration**.
- Danmarks Statistik

  CVB: 17159413

  > Brugeradministration

  > Gå til mit virk
- 3. Click on **NemLogin/Brugeradministration**.

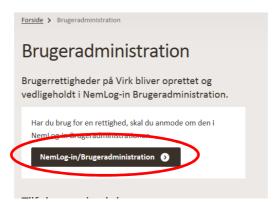

4. Click on **Brugeroversigt** in the menu on the left of the screen.

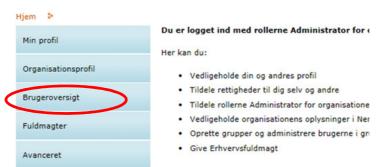

5. Click on the name of the user that you want to give access to (it can be yourself). The user's master data will be shown.

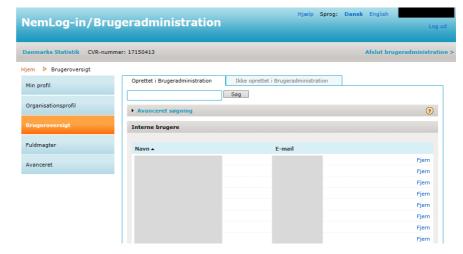

6. Choose Tildel rettighed in the menu.

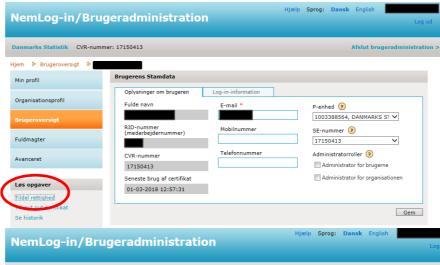

7. Click on the + sign beside the category Data og statistik

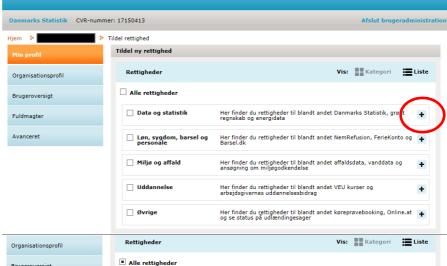

Her finder du rettigheder til blandt andet Danmarks Statistik, grønt regnskab og energidata

Adgang til at revidere el- og varmedata (når en revisor skal kunne

Adgang til at indberette el- og varmedata (når en bruger i virksomheden skal indberette)

Ret til at indberette til Grønt Regnskab

9. Check Ret til at indberette løn til statistik in the liste of privileges.

- 9. Choose Hele

Note: In addition to this privilege, there will be a further restriction when the user logs

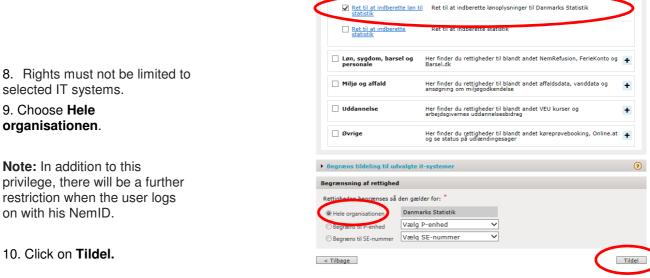

Data og statistik

Adgang til at indberette el- og varmedata Adgang til at revidere el-

Ret til at indberet til Ret til at indberette

Note: If you are an administrator and assign the privilege to yourself, you must log out of Virk.dk and back in again before the privilege will take effect

## Manage a request for privileges from a user

If you, as an administrator, receive a request to assign privileges, the procedure is different.

Follow step 1-3 (see above).

A message is shown:
"Der er kommet
anmodninger om
rettigheder fra bruger."

Click on "Håndtér forespørgsler".

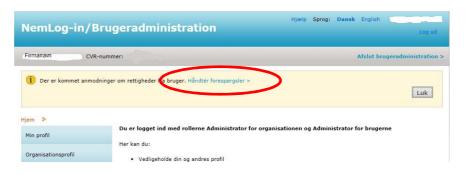

In the list **Brugerforespørgsler** you will see the name of the user who has sent the request.

Click on "Håndtér forespørgsel".

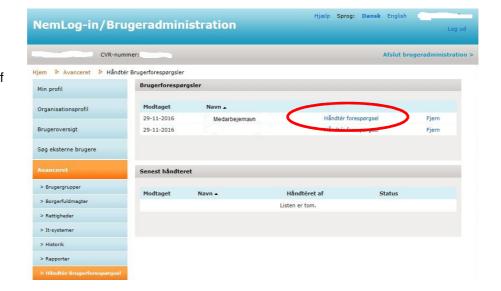

The name of the privilege and is shown in the list.

Choose Hele organisationen.

Click on Tildel.

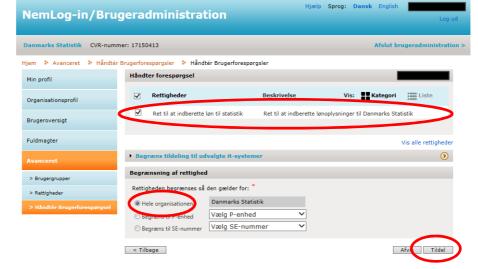

A message is shown that the privilege has been assigned to the user.

Click on "Luk".

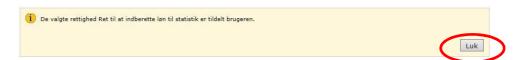